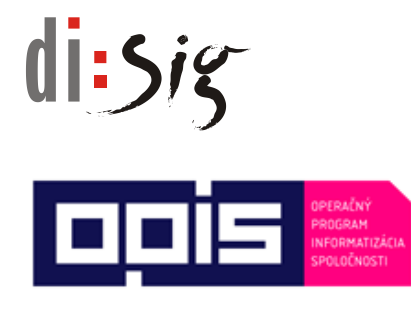

TVORÍME VEDOMOSTNÚ SPOLOČNOSŤ Európsky fond regionálneho rozvoja

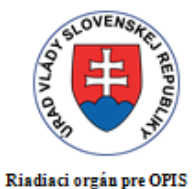

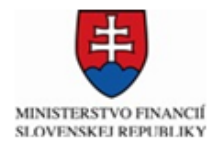

Sprostredkovateľský orgán pod Riadiacim orgánom pre OPIS

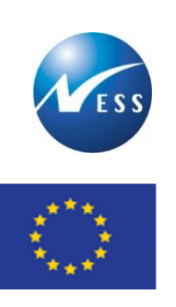

Európska únia

#### **Ministerstvo hospodárstva Slovenskej republiky**

**INTEGROVANÝ INFORMAČNÝ SYSTÉM PRE ZABEZPEČENIE POSKYTOVANIA ELEKTRONICKÝCH SLUŽIEB MH SR**

# Príručka používateľa elektronickej služby ES 15

# Poskytovanie služieb držiteľovi licencie cezhraničnej prepravy

Elektronizácia služieb Ministerstva hospodárstva SR kód ITMS projektu: **21110120021**

Tento projekt sa realizuje s podporou Európskej únie. Projekt je spolufinancovaný Európskou úniou. Európsky fond regionálneho rozvoja

> www.informatizacia.sk www.opis.gov.sk

# $d$ i: $5i$ g

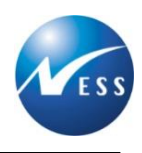

# **Obsah**

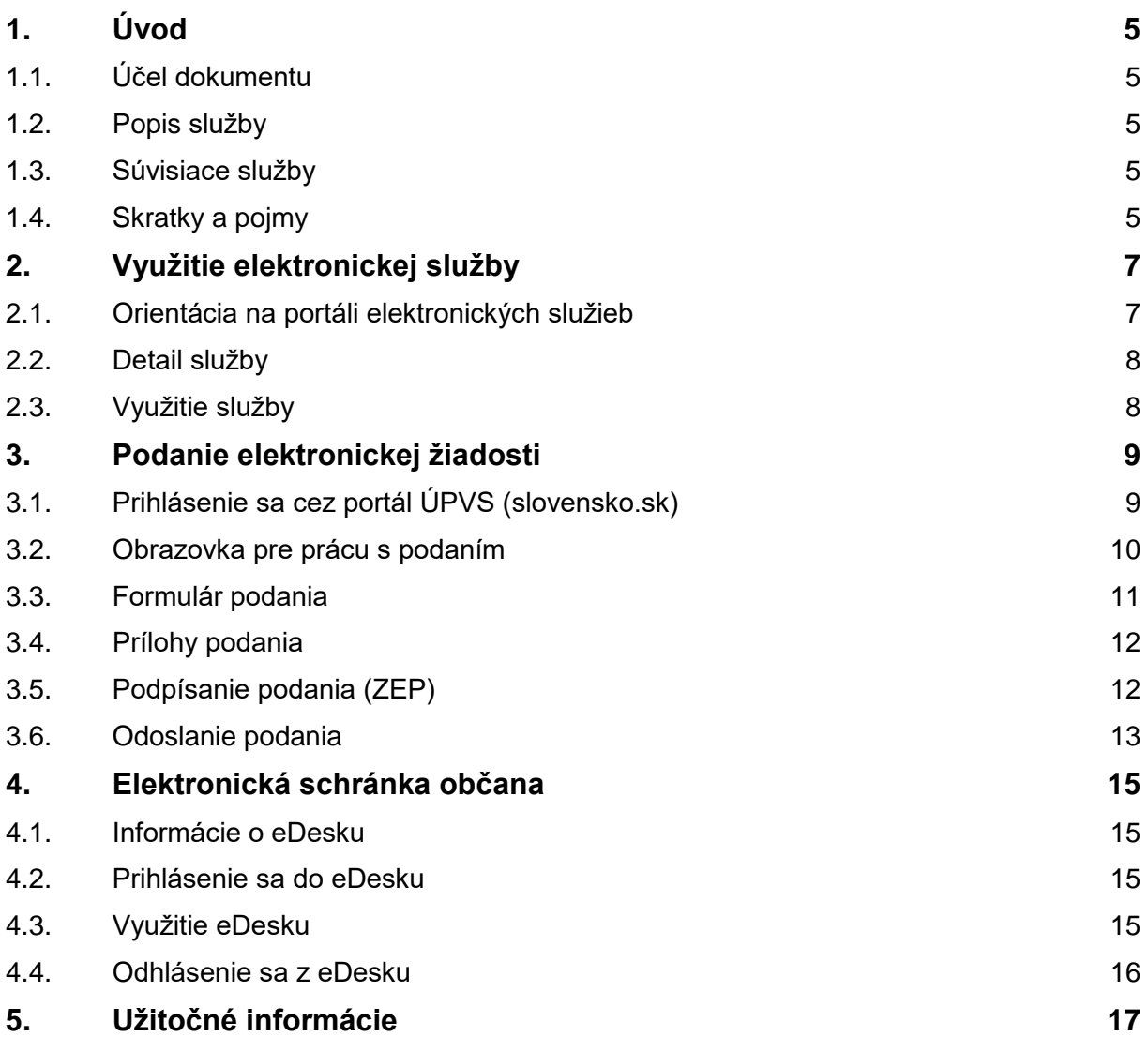

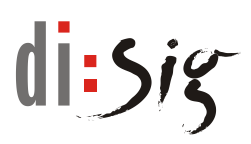

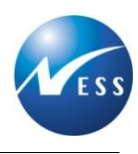

## **Zoznam tabuliek**

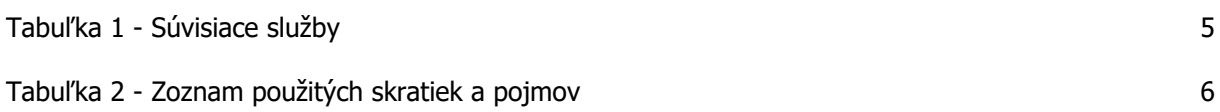

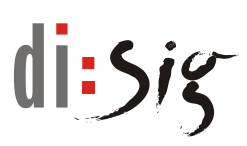

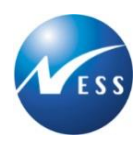

## Zoznam obrázkov

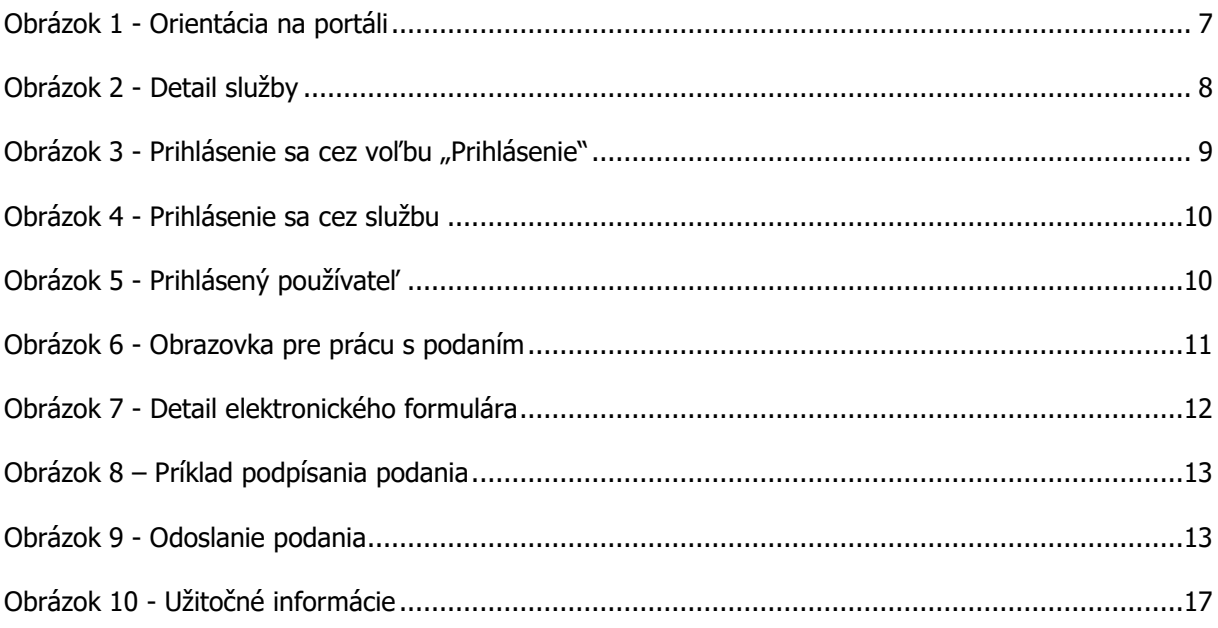

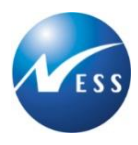

# <span id="page-4-0"></span>**1. Úvod**

Ministerstvo hospodárstva SR zabezpečilo prostredníctvom elektronických služieb komunikáciu s verejnosťou, ktorá prebieha bez nutnosti osobnej návštevy a bez potreby použitia papierových dokumentov, ktoré sú nahradené elektronickými dokumentmi.

## <span id="page-4-1"></span>**1.1. Účel dokumentu**

Dokument obsahuje základné informácie o tom, ako využiť elektronickú službu a je určený pre verejnosť využívajúcu portál elektronických služieb.

#### <span id="page-4-2"></span>**1.2. Popis služby**

Ministerstvo hospodárstva SR umožňuje držiteľom licencie podať hlásenie o využití licencie na obchodovanie s určenými výrobkami alebo podať oznámenie o neuskutočnení transferu alebo vývozu určených výrobkov v zmysle zákona č. 144/2013 Z. z. o obchodovaní s určenými výrobkami, ktorých držba sa obmedzuje z bezpečnostných dôvodov a ktorým sa mení zákon Národnej rady Slovenskej republiky č. 145/1995 Z. z. o správnych poplatkoch v znení neskorších predpisov. V rámci služby majú držitelia licencie možnosť podať hlásenie v elektronickej podobe.

#### <span id="page-4-3"></span>**1.3. Súvisiace služby**

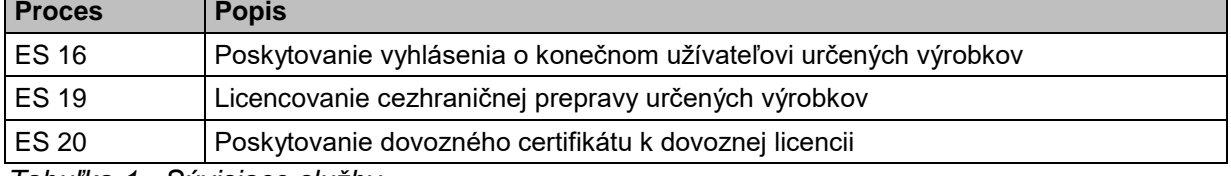

Prehľad súvisiacich služieb:

<span id="page-4-5"></span>*Tabuľka 1 - Súvisiace služby*

## <span id="page-4-4"></span>**1.4. Skratky a pojmy**

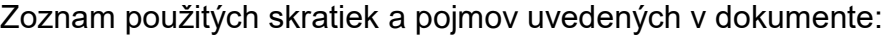

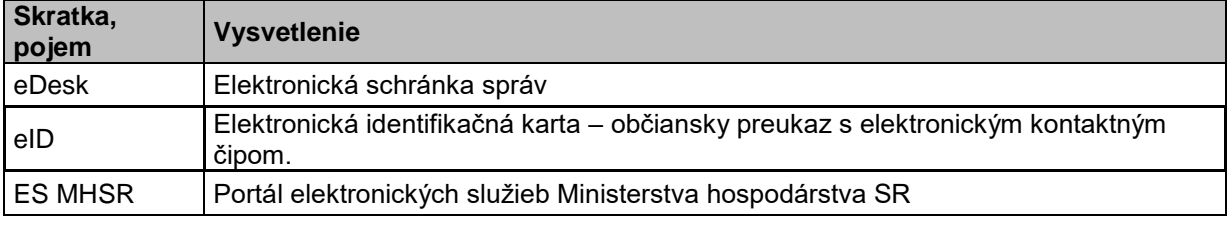

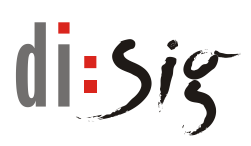

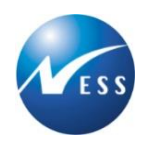

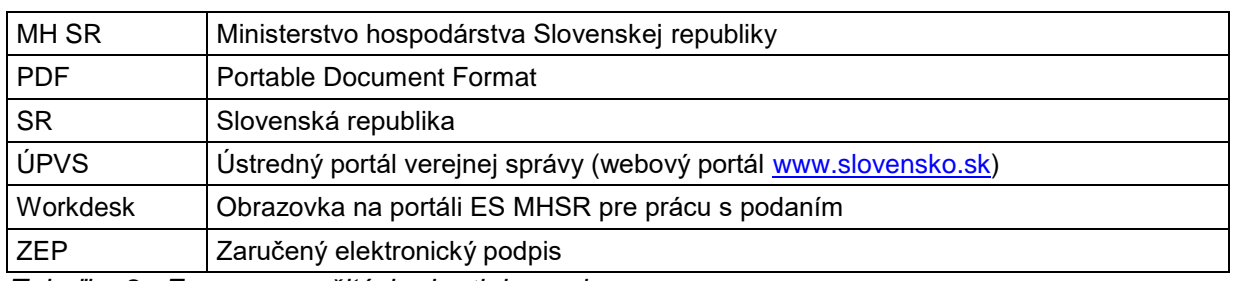

<span id="page-5-0"></span>*Tabuľka 2 - Zoznam použitých skratiek a pojmov*

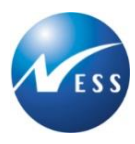

# <span id="page-6-0"></span>**2. Využitie elektronickej služby**

Služba umožňuje držiteľom licencie podať hlásenie o využití licencie na obchodovanie s určenými výrobkami alebo podať oznámenie o neuskutočnení transferu alebo vývozu.

## <span id="page-6-1"></span>**2.1. Orientácia na portáli elektronických služieb**

K agende elektronickej služby je možné prejsť prostredníctvom:

- Tematických blokov
- Zoznamu elektronických služieb
- Vyhľadávania podľa pojmu/výrazu
- Filtrovania podľa zvolených kritérií

<span id="page-6-2"></span>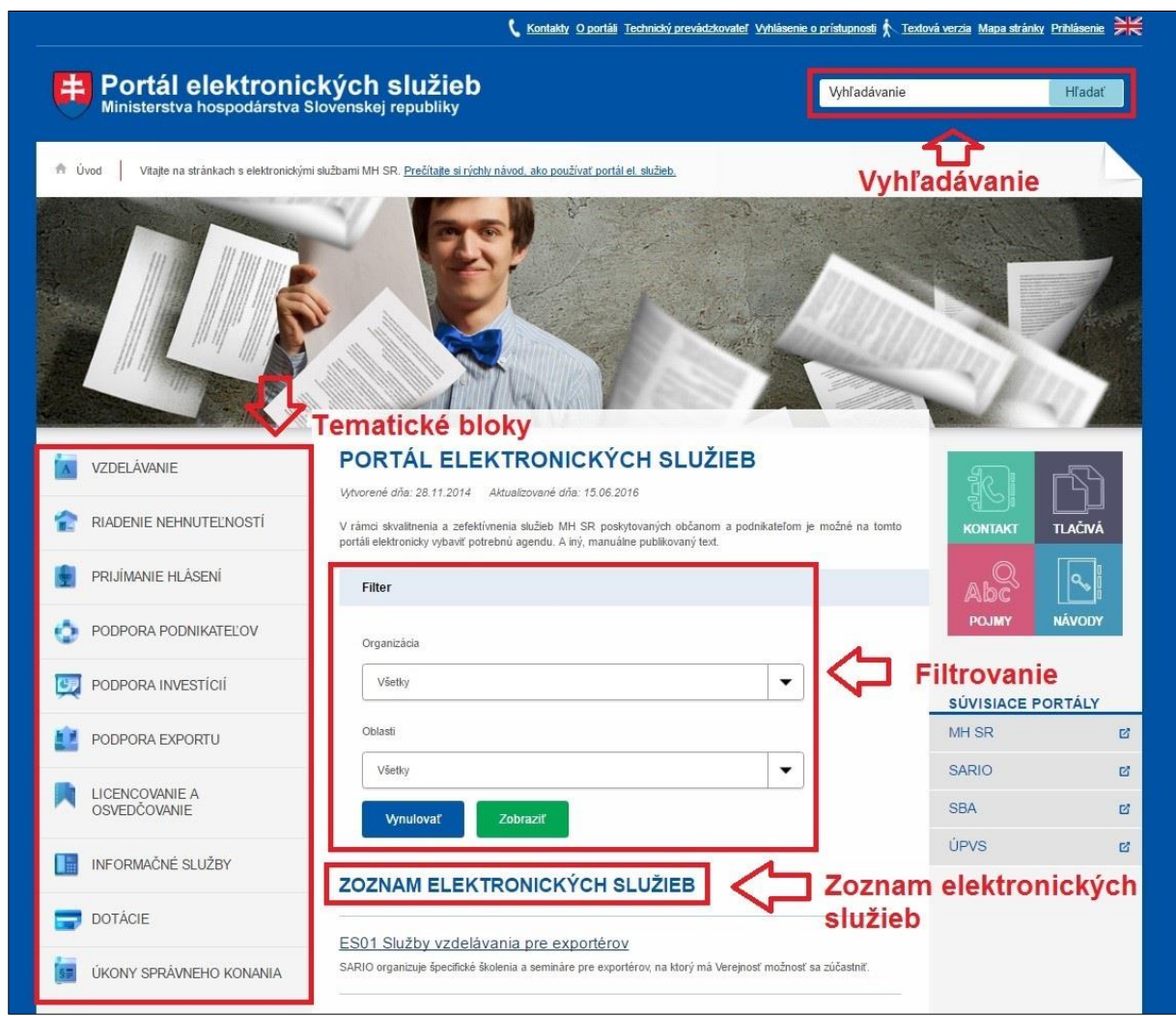

*Obrázok 1 - Orientácia na portáli*

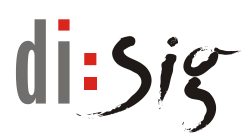

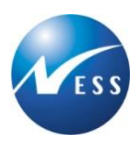

## <span id="page-7-0"></span>**2.2. Detail služby**

Po zvolení požadovanej služby sa zobrazí stránka s podrobným popisom služby s dodatočnými informáciami o správnych poplatkoch, prílohách, pre koho je služba určená a stručným návodom na použitie.

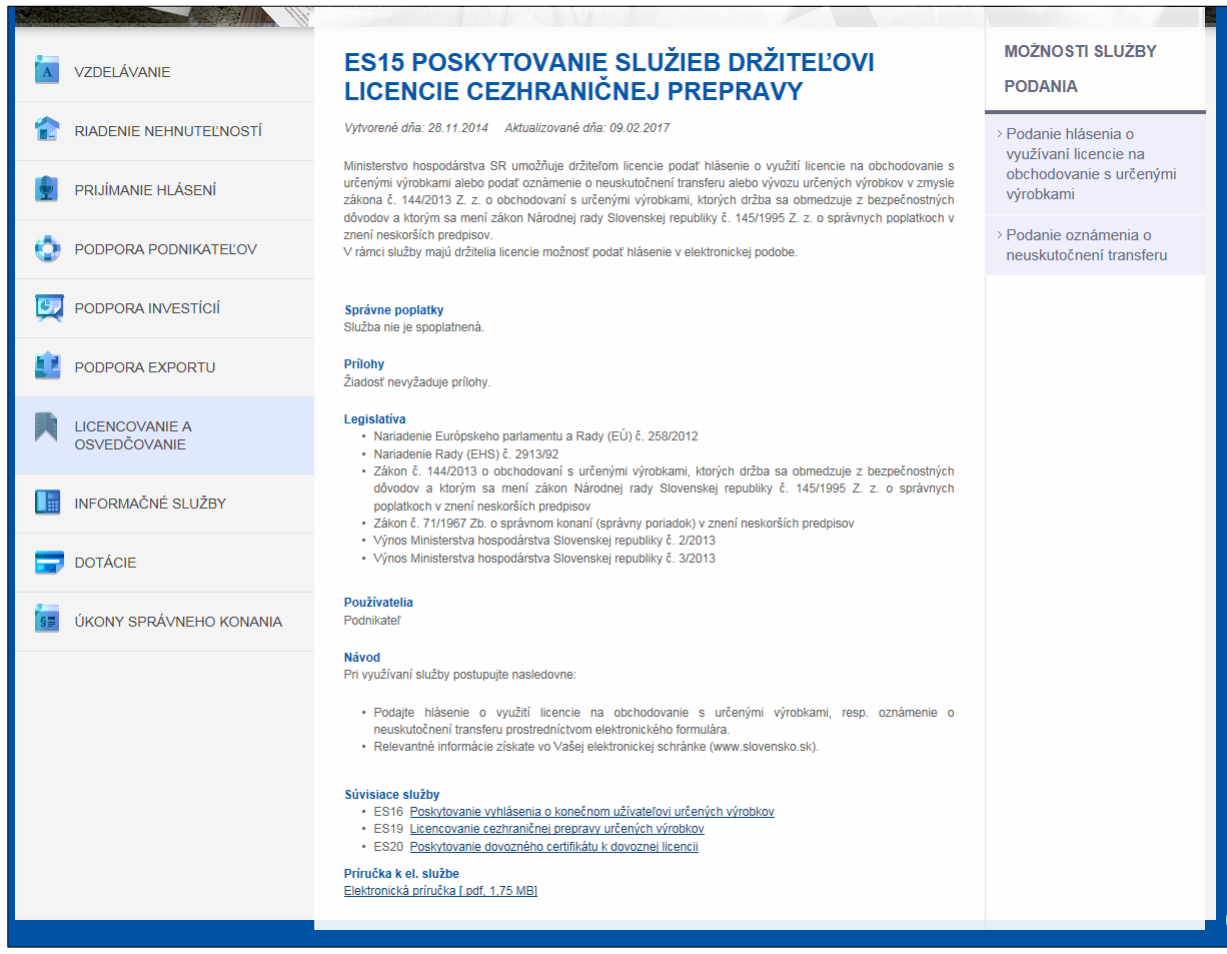

*Obrázok 2 - Detail služby*

## <span id="page-7-2"></span><span id="page-7-1"></span>**2.3. Využitie služby**

Služba poskytuje nasledovné možnosti využitia:

- Podanie elektronickej žiadosti verejnosť prostredníctvom podania elektronickej žiadosti má možnosť komunikovať elektronicky s inštitúciou verejnej správy bez potreby osobnej návštevy.
- Výsledky podania a komunikácie so zástupcom inštitúcie je potrebné skontrolovať v elektronickej schránke správ (eDesk) na ústrednom portáli verejnej správy [www.slovensko.sk.](http://www.slovensko.sk/)

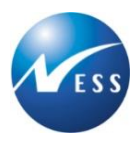

# <span id="page-8-0"></span>**3. Podanie elektronickej žiadosti**

Podaním elektronickej žiadosti je možné **podať hlásenie o využití licencie na obchodovanie s určenými výrobkami alebo podať oznámenie o neuskutočnení transferu alebo vývozu.**

<span id="page-8-1"></span>Bližší popis ako realizovať podanie elektronickej žiadosti je popísaný v tejto kapitole.

## **3.1. Prihlásenie sa cez portál ÚPVS (slovensko.sk)**

Pre realizáciu žiadosti je potrebné vybrať konkrétne podanie v detaile služby (viď Obrázok 2 - Detail služby), v pravej časti obrazovky, v sekcií podania.

Podanie môžu realizovať iba fyzické a právnické osoby, ktoré sú prihlásené na portáli [www.slovensko.sk.](http://www.slovensko.sk/) Toto prihlásenie je možné realizovať cez voľbu "Prihlásenie" v pravom hornom rohu na portáli ES MHSR, respektíve kliknutím na podanie v príslušnej službe, po ktorom budete automaticky presmerovaný na prihlásenie sa prostredníctvom portálu ÚPVS.

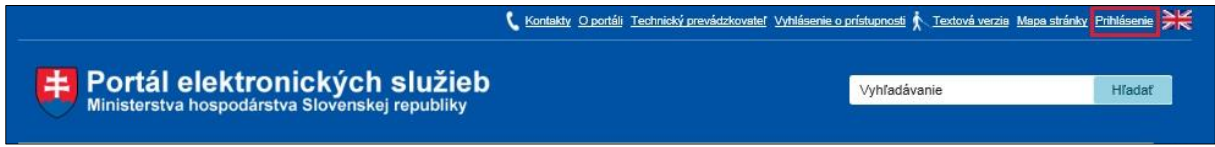

<span id="page-8-2"></span>*Obrázok 3 - Prihlásenie sa cez voľbu "Prihlásenie"*

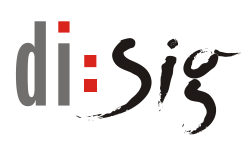

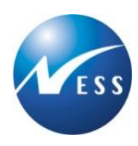

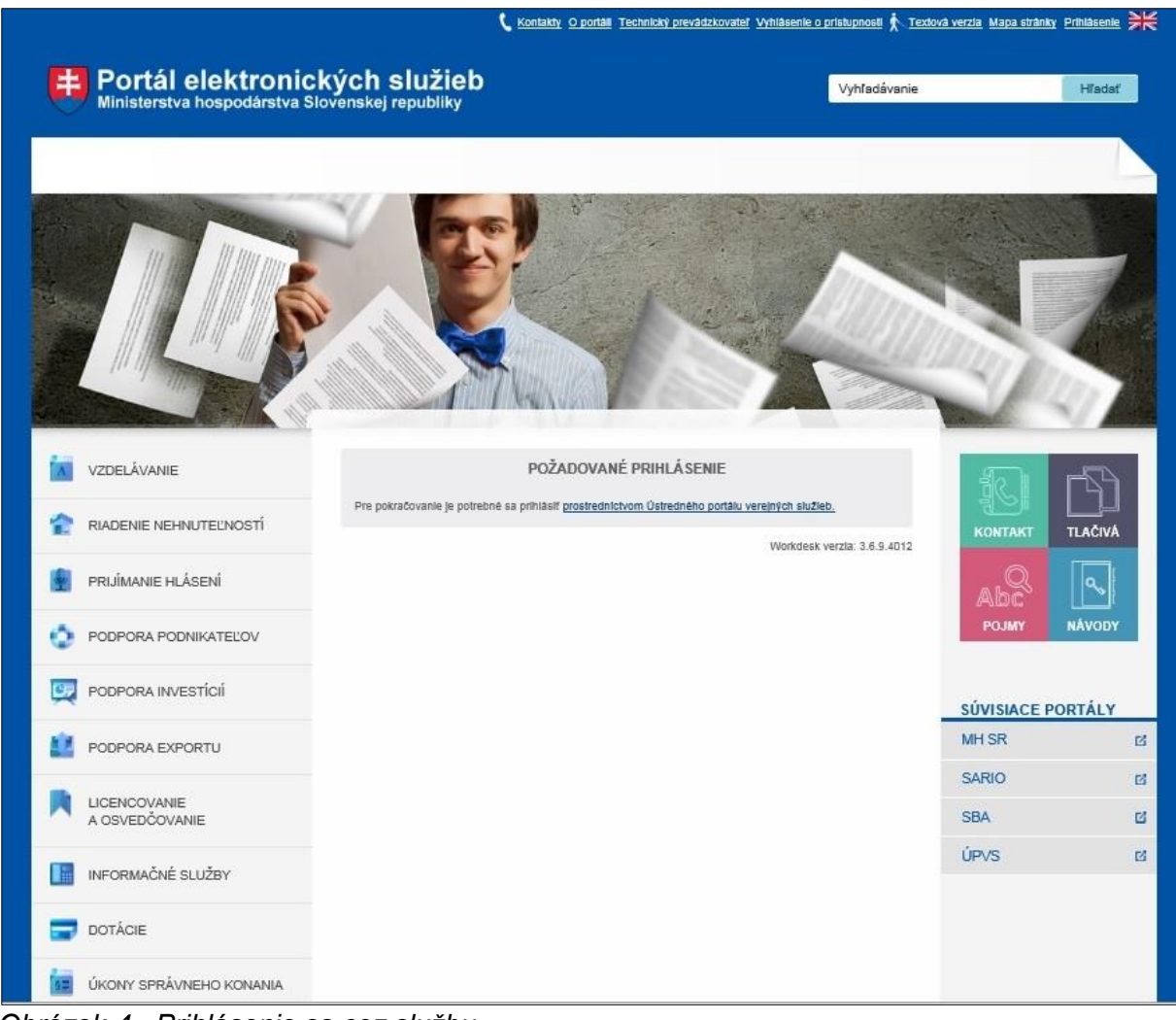

*Obrázok 4 - Prihlásenie sa cez službu*

<span id="page-9-1"></span>Po prihlásení sa cez portál ÚPVS budete opätovne presmerovaný na stránku portal.mhsr.sk. V hornej časti obrazovky bude zobrazená informácia o prihlásenom používateľovi.

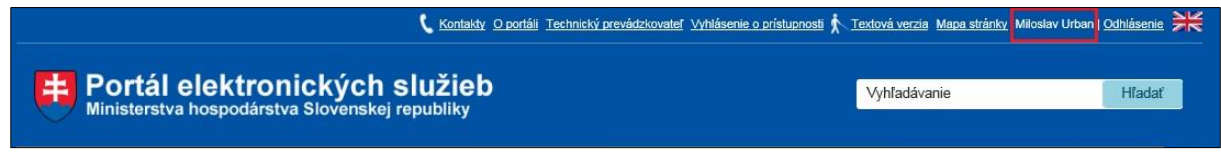

*Obrázok 5 - Prihlásený používateľ*

## <span id="page-9-2"></span><span id="page-9-0"></span>**3.2. Obrazovka pre prácu s podaním**

Po prihlásení sa, v prípade záujmu o realizáciu podania k danej službe, je potrebné na detaile služby zvoliť voľbu pre konkrétne podanie. Následne budete presmerovaný na obrazovku pre prácu s podaním (Workdesk). Bližší popis práce s ňou nájdete na [https://portal.mhsr.sk/files/esluzby/navody/prirucka\\_portal\\_sk.pdf.](https://portal.mhsr.sk/files/esluzby/navody/prirucka_portal_sk.pdf)

 $d$ i: $5i5$ 

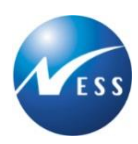

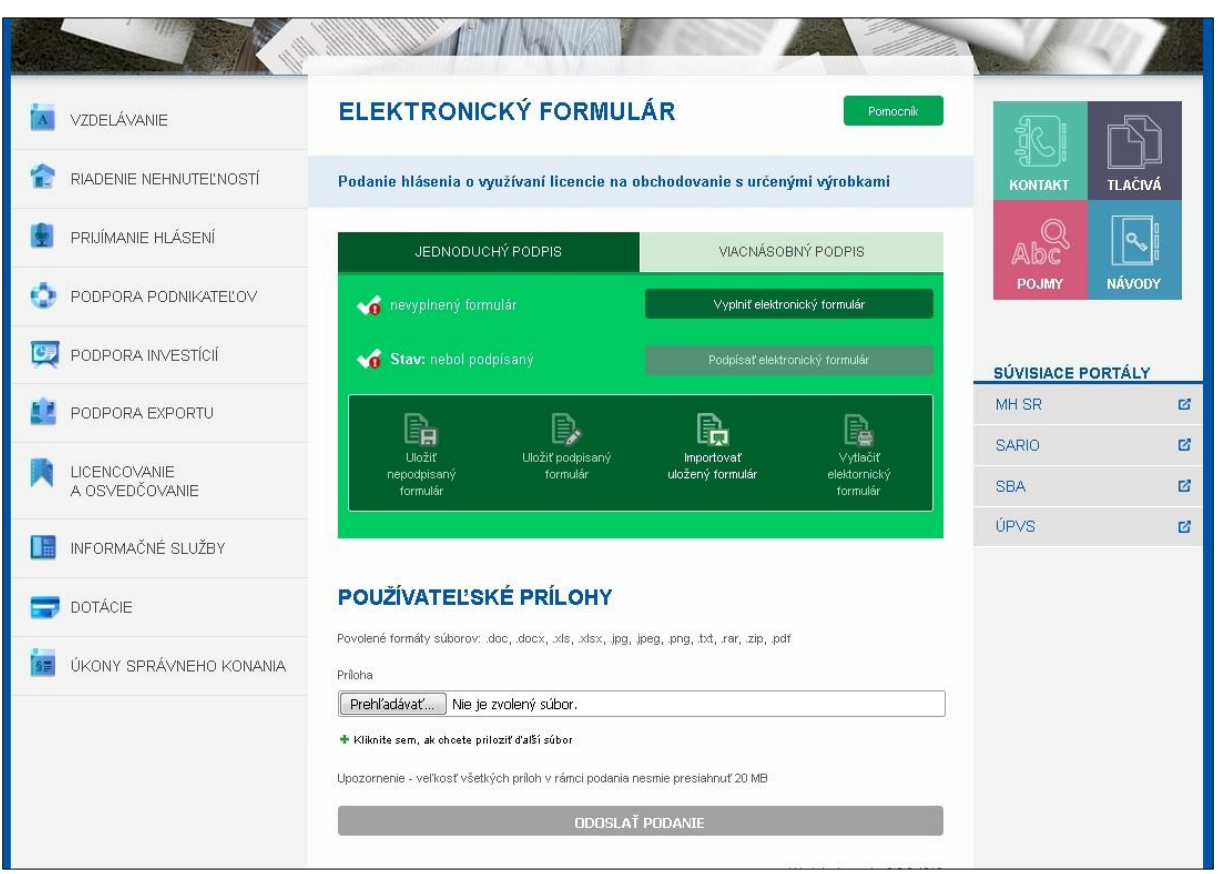

*Obrázok* 6 *- Obrazovka pre prácu s podaním*

## <span id="page-10-1"></span><span id="page-10-0"></span>**3.3. Formulár podania**

Prostredníctvom voľby "Vyplniť elektronický formulár" systém záujemcovi sprístupní elektronický formulár, ktorý je potrebné vyplniť a následne dať zvalidovať (skontrolovať). Validácia slúži na overenie vyplnenia povinných položiek. Kontroluje sa vyplnenie a formát vybraných polí, nie však vecný obsah.

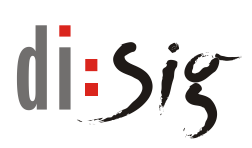

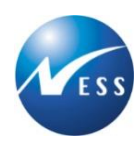

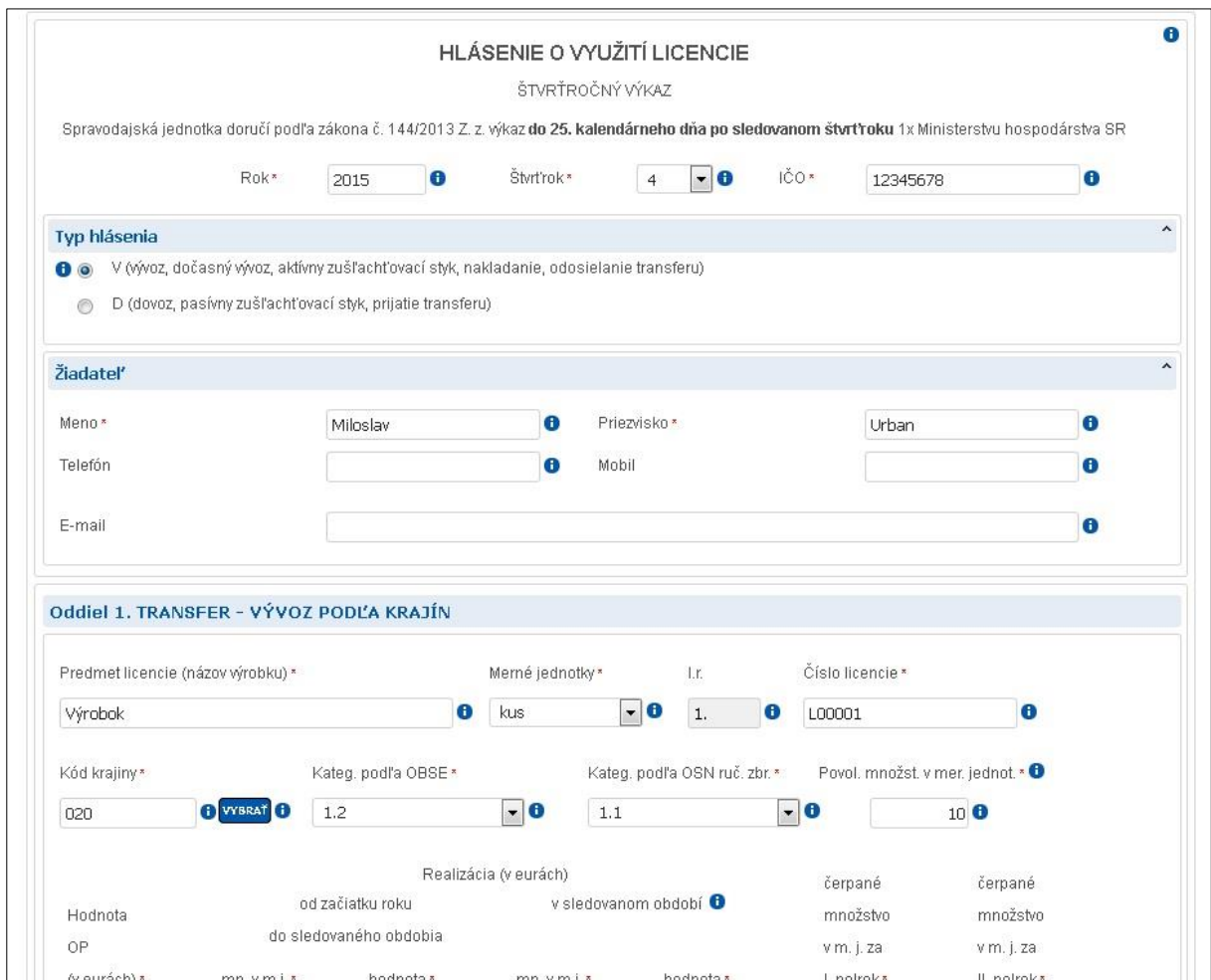

<span id="page-11-2"></span>*Obrázok* 7 *- Detail elektronického formulára*

## <span id="page-11-0"></span>**3.4. Prílohy podania**

#### *Používateľské prílohy*

Používateľské prílohy sú doplňujúce prílohy, ktoré považujete za podstatné a sú podľa Vás potrebné k úspešnému a rýchlemu vybaveniu Vašej agendy. Tieto prílohy však nie sú vyžadované samotnou organizáciou, ktorá podanie spracováva.

#### <span id="page-11-1"></span>**3.5. Podpísanie podania (ZEP)**

Podanie žiadosti je potrebné pred odoslaním podpísať pomocou zaručeného elektronického podpisu (ZEP) prostredníctvom eID karty, ktorá obsahuje zaručené certifikáty pre podpisovanie.

Návod pre prácu so ZEP je dostupný na adrese: [https://zep.disig.sk/Content/PriruckaWebSigner.pdf.](https://zep.disig.sk/Content/PriruckaWebSigner.pdf)

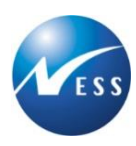

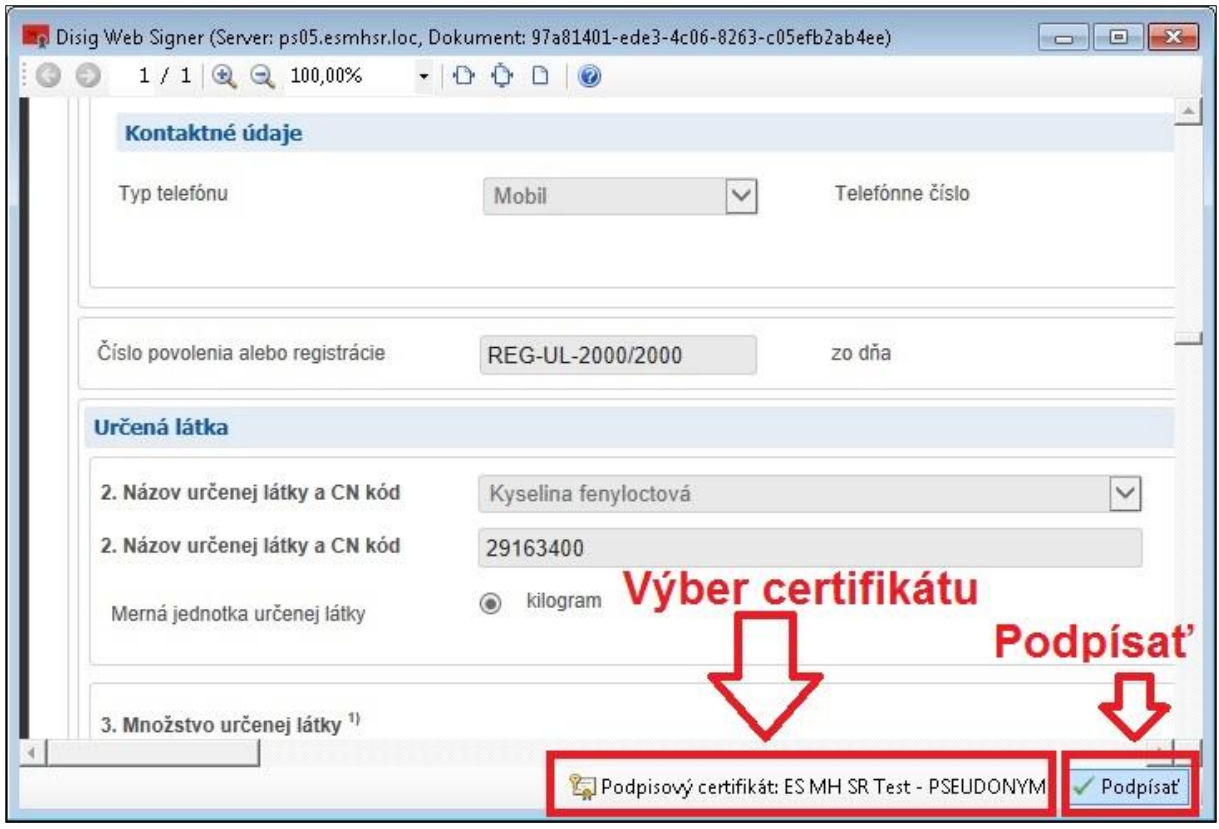

<span id="page-12-1"></span>*Obrázok* 8 *– Príklad podpísania podania*

## <span id="page-12-0"></span>**3.6. Odoslanie podania**

Po vyplnení elektronického formulára a jeho podpísaní je potrebné podanie odoslať na spracovanie adresátovi prostredníctvom voľby "Odoslať podanie".

#### **ODOSLAT PODANIE**

<span id="page-12-2"></span>*Obrázok 9 - Odoslanie podania*

#### **3.6.1. Úspešné podanie**

Po úspešnom odoslaní podania systém zobrazí na obrazovke informáciu o úspešnej realizácii podania. V takom prípade je kópia podania (vyplneného elektronického formulára) doručená do Vašej elektronickej schránky správ (ďalej len "eDesk"). Súbežne s tým je podanie elektronicky doručené do podateľne príslušnej organizácie. Systém podanie zaeviduje a odosielateľovi bude do eDesku odoslané potvrdenie o doručení, kde je potrebné ho skontrolovať. Až potvrdenie o doručení žiadosti v eDesku je potvrdením zrealizovania úspešného podania do vybranej inštitúcie. Bližší popis práce s eDeskom je uvedený v kapitole [Elektronická schránka](#page-14-0)  [občana.](#page-14-0)

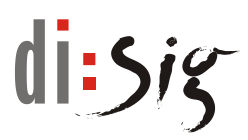

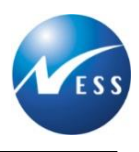

Po úspešnom odoslaní podania začína proces jeho spracovania a vybavovania pracovníkom príslušnej inštitúcie, pričom výstupné informácie a celá komunikácia je zasielaná štandardne do elektronickej schránky správ na ÚPVS a v prípade potreby aj na ďalší komunikačný kanál označený na žiadosti.

#### **3.6.2. Neúspešné podanie**

V prípade, že sa po odoslaní Vašej žiadosti zobrazí chybový oznam, je potrebné odoslanie žiadosti zopakovať, nakoľko Vaša žiadosť bola odoslaná nekorektne, respektíve sa neodoslala vôbec. V tomto prípade kópia žiadosti nebola doručená do Vášho eDesku.

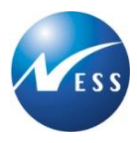

# <span id="page-14-0"></span>**4. Elektronická schránka občana**

#### <span id="page-14-1"></span>**4.1. Informácie o eDesku**

Od 1. januára 2014 sprístupnila NASES (Národná agentúra pre sieťové a elektronické služby), organizácia Úradu vlády SR, na Ústrednom portáli verejnej správy [www.slovensko.sk](http://www.slovensko.sk/) pilotnú prevádzku elektronických schránok podľa zákona č. 305/2013 Z. z. o e-Governmente. Elektronické schránky sú vytvorené pre občanov Slovenskej republiky, ktorí dovŕšili k danému dátumu 18. rok života.

Prihlasovanie do elektronických schránok je podľa zákona o e-Governmente umožnené iba prostredníctvom občianskeho preukazu s elektronickým čipom, vydanom po 1. decembri 2013. Občiansky preukaz s čipom musí mať aktivovanú online eID funkciu.

Elektronické schránky zriadené podľa zákona sú dostupné na stránke [https://schranka1.slovensko.sk.](https://schranka1.slovensko.sk/)

#### <span id="page-14-2"></span>**4.2. Prihlásenie sa do eDesku**

Postup prihlásenia je dostupný na adrese: <https://www.slovensko.sk/sk/elektronicka-schranka/postup-pri-prihlaseni-do-elekt>

Používateľská príručka pre elektronickú schránku správ: [https://www.slovensko.sk/\\_img/CMS4/Navody/ES\\_pouzivatelska\\_prirucka.pdf](https://www.slovensko.sk/_img/CMS4/Navody/ES_pouzivatelska_prirucka.pdf)

## <span id="page-14-3"></span>**4.3. Využitie eDesku**

eDesk je obdoba e-mailovej schránky s prijatými a odoslanými správami pre komunikáciu verejnosti s verejnou správou v elektronickej podobe.

#### *Prijaté správy*

Do schránky prijatých správ sú zaraďované správy od inštitúcií ako odpovede na podania, výzvy, rozhodnutia a pod. Patria sem zároveň potvrdenky o doručení podania, doručenky pre správy so záväzne doručenou odpoveďou (obdoba doporučeného listu). Prebratie záväzne zasielanej odpovede je potrebné potvrdiť v eDesku na doručenom ozname cez viac operácií nad správou vyžiadaným autorizovaním sa. Až následne systém sprístupní na prezeranie samotnú odpoveď/ rozhodnutie.

#### *Upozornenie:*

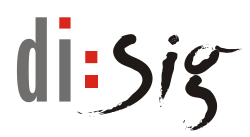

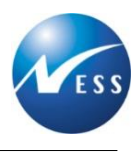

Prijaté správy je možné doručovať do eDesku len v prípade, ak je aktivovaný na prijímanie doručenej pošty. V opačnom prípade je do schránky doručovaná len odoslaná pošta vytvorená elektronickými podaniami na portáloch inštitúcií verejnej správy alebo priamo v eDesk. Preto v prípade, ak chcete plnohodnotne komunikovať s inštitúciami elektronicky, je potrebné si po vstupe do schránky ju aktivovať. Bližšie informácie o aktivácií schránok nájdete na portáli [www.slovensko.sk.](http://www.slovensko.sk/)

Po úspešnom odoslaní podania na webovom portáli ES MHSR je kópia podania doručená do Vášho eDesku, kde si môžete prezrieť jeho detail. Potvrdením jeho prijatia príslušnou organizáciou je doručený samostatný záznam potvrdenia.

#### *Odoslané správy*

Do schránky odoslaných správ sú zaraďované správy odoslané ako podania na webových portáloch inštitúcií verejnej správy, kde odosielateľom je verejnosť.

#### *Správne konanie*

Procesy správneho konania v zmysle zákona č. 71/1967 Zb. z. o správnom konaní (správny poriadok) nasledujúce po doručení podania žiadateľa na orgán verejnej moci je možné vybaviť elektronicky prostredníctvom elektronickej schránky správ, kde máte možnosť formou reakcie na doručenku potvrdenia podania alebo na výzvu od spracovateľa Vašej žiadosti zaslať doplnenie údajov, stornovanie žiadosti a pod.

Bližší popis možných krokov a postupov pri práci s elektronickou schránkou správ (eDesk) je uvedený v predchádzajúcej kapitole a na stránke ústredného portálu verejnej správy [www.slovensko.sk.](http://www.slovensko.sk/)

#### <span id="page-15-0"></span>**4.4. Odhlásenie sa z eDesku**

Po ukončení práce v eDesku je potrebné sa odhlásiť cez voľbu "Odhlásiť" (červený krížik) pri mene prihláseného.

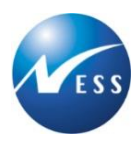

# <span id="page-16-0"></span>**5. Užitočné informácie**

Portál elektronických služieb obsahuje informácie, ktoré Vám slúžia pre rýchlejšie vybavenie Vašej agendy a zodpovedanie prípadných otázok.

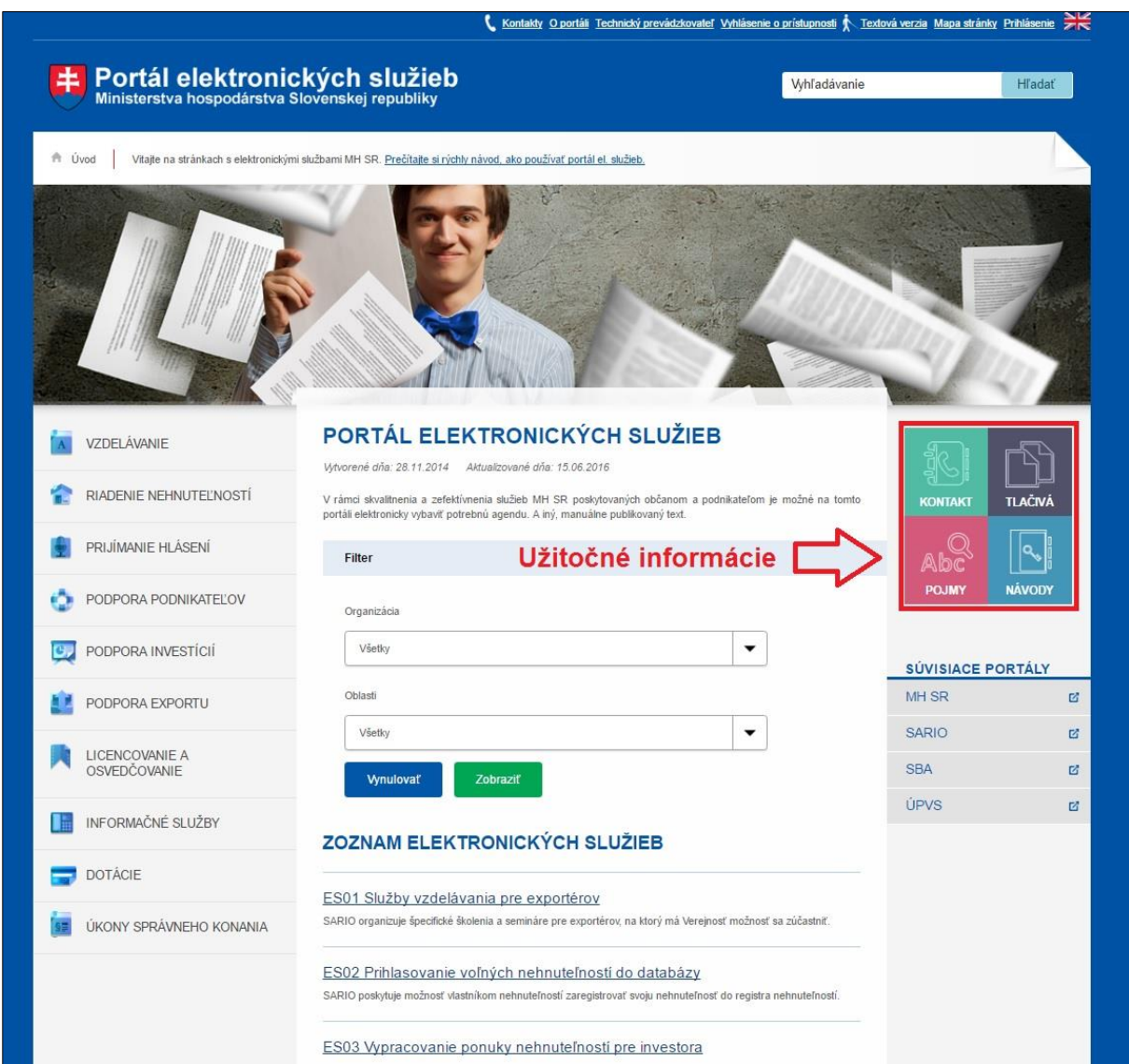

<span id="page-16-1"></span>*Obrázok 10 - Užitočné informácie*

#### *Kontakty*

V sekcii "Kontakty" sú uvedené kontaktné údaje v prípade otázok/problémov, ktoré môžu vzniknúť pri vybavovaní príslušnej agendy. Taktiež je možné dopytovať sa na informácie prostredníctvom online formulára.

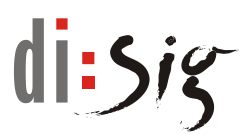

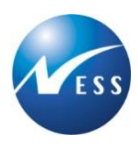

#### *Tlačivá*

V sekcii "Tlačivá" sú dostupné vo formáte PDF náhľadov jednotlivé elektronické formuláre zotriedené podľa príslušných tematických blokov.

#### *Pojmy*

V sekcii "Pojmy" sú vysvetlené pojmy používané na portáli elektronických služieb Ministerstva hospodárstva SR.

#### *Návod*

V sekcii "Návody" sú dostupné inštruktážne videá pre prácu s portálom elektronických služieb ako aj jednoduchý návod práce s ním.